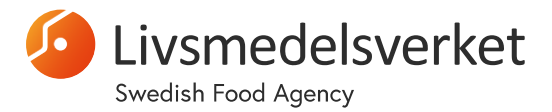

Dokumentation för analysverktyget "Identifiera och prioritera sårbarheter av klimateffekter relaterade till ert verksamhetsområde"

Administrationsstöd

# Uppbyggnad Analysmall

Analysverktyget är uppbyggt i Excel och består av en Analysmall med bladen:

- **Startsida** här fyller användaren in sina uppgifter och får information om hur analysen ska utföras. Det namn som fylls i för fältet "Verksamhetsområde, ort" hämtas till varje analysblad.
- **1. Verksamhetsanalys**  i detta blad analyserar och listas verksamhetsområdets intressenter samt klassas in i en intressentgrupp samt anges om intressenterna är Interna eller Externa
- **2. Klimatanalys**  i detta blad ska intressenter som påverkas av oönskade klimateffekter listas med beskrivning av de effekter man tror intressenten kan påverkas av.
- **3. Riskanalys**  till detta blad hämtas alla rader med oönskade effekter från Klimatanalysen och dessa ska nu klassas i grader av Sannolikhet samt Konsekvens att effekten inträffar. Detta görs för 3 olika tidsperioder och resulterar i färgmarkering av allvarlighetsgraden i kolumnerna K, L och M, som dock är dolda för att inte färgerna ska påverka analysgruppen.
- **4. Identifierade risker**  detta är en summeringsblad där rader hämtas från Riskanalysen och här visas även färgmarkeringarna, dvs kolumnerna K, L och M som finns dolda i Riskanalysen
- **Underlag** i detta blad finns underlag till beräkningar, kontroller och valbara värden i de olika analysbladen

Nedan beskrivs funktionerna som används i de olika bladen. OBS! Vid hänvisning till en funktion så avses grundfunktion som finns i själva programmet Excel.

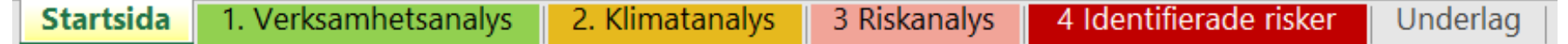

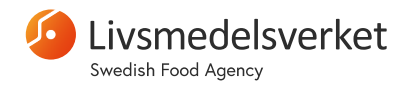

## Funktion – Länkning verksamhetsnamn

• Startsidans fält "Verksamhetsområde, ort" är länkad till en cell i varje analysblad och får då en märkning om vilken grupp som utfört analysen vilket underlättar vid utskrifter men även vid sammanställningen av alla gruppers utförda analyser.

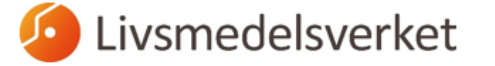

Välkommen till analysverktyget

"Identifierz och prioritera sårbarheter av klimateffekter relaterade till ert verksamhetsområde'

Analysen görs lämpligen tillsammans i en workshop. Fyll'i nedan information om er genomförda analys

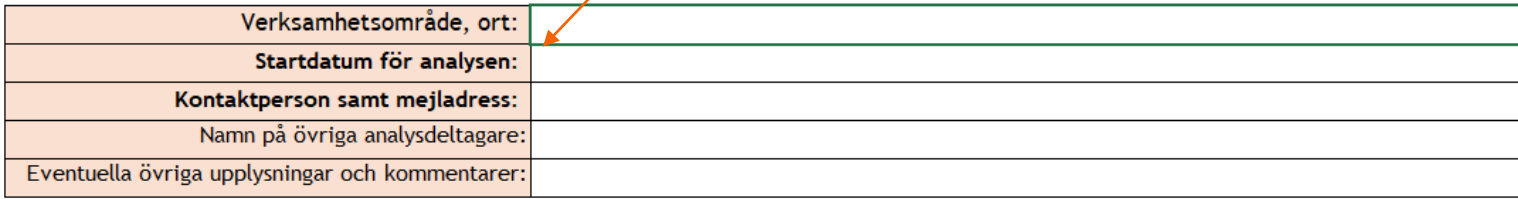

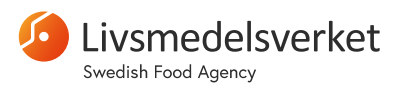

### Funktion – Intressentlista, Intressentgrupp och Typ i blad "1. Verksamhetsanalys"

• Området B6 – B39 i bladet "1. Verksamhetsanalys" skapar en datalista över **INTRESSENTER** som sedan används i bladet "2. Klimatanalys" som en lista i kolumn A, via funktionen Dataverifiering.

*OBS! Om fler rader behövs ska nya rader INTE läggas till i slutet i blad 1 (efter rad 39) utan infogas MELLAN befintliga rader för att de nya raderna ska visas i intressentlistan i kolumn A i blad 2.*

• I C-kolumnen i blad "1. Verksamhetsanalys" ska varje intressent klassas in i en **INTRESSENTGRUPP**  genom att välja en grupp i listan. Listan över valbara intressentgrupper kontrolleras via funktionen Dataverifiering som hämtar värden till kolumn C från bladet "Underlag", listan "Intressentgrupper"

*OBS! Om fler val behöver läggas till görs det i bladet "Underlag" genom att infoga en ny rad mellan befintliga rader för att de nya raderna ska visas i listan över grupper i blad 2.*

• I kolumnen **TYP** finns endast valen Intern eller Extern. Fältet är kontrollerat via funktionen Dataverifiering och hämtar valbara värden från bladet "Underlag", listan "Typ av intressent".

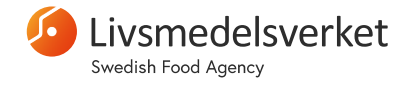

### Funktion – Intressentgrupp + Lista oönskade effekter i blad "2. Klimatanalys"

- I blad "2. Klimatanalys", skapas i kolumn A en lista med Intressenter, via funktionen Dataverifiering som hämtar lista med Intressenter från blad "1. Verksamhetsanalys"
- Utifrån den Intressent som väljs i A-kolumnen hämtas via funktionen "LETARAD" till bladets Bkolumn den Intressentgrupp som angetts för Intressenten i blad "1. Verksamhetsanalys". Detta för att man vid den fortsatta analysen inte ska behöva fylla i B-kolumnen.
- I bladets kolumn C "**Oönskad effekt**" väljs värden från lista. Värdet i kolumnen är kontrollerat via funktionen dataverifiering som hämtar valbara värden från bladet "Underlag" i listan över "Oönskade effekter".

*OBS! Om fler Oönskade effekter behöver läggas till görs det i bladet "Underlag" genom att infoga en ny rad mellan befintliga rader för att de nya raderna ska visas i listan över "Oönskad effekt" i blad 2.*

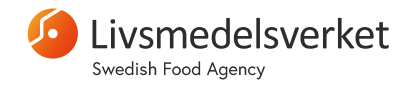

#### Funktion – Ange Sannolikhet och Konsekvens i blad "3. Riskanalys"

- Till blad "3. Riskanalys" hämtas data till kolumn A, B, C och D genom **länkar** till blad "2. Klimatanalys". Genom skrivskydd hindras dessa kolumner att ändras av användaren.
- I Riskanalysens kolumner E till J ska användaren ange värde för Sannolikhet och Konsekvens för olika tidsperioder att effekten kan inträffa. Genom funktionen **Dataverifiering** kontrolleras att endast tillåtna värden 1, 2, 3 eller 4 kan anges.
- I kolumnerna K, L och M **färgmarkeras** risken för att den oönskade effekten utifrån ifyllda värden för Sannolikhet och Konsekvens. Se beskrivning av denna funktion i följande sida.

**OBS! Kolumnerna K, L och M är DOLDA i blad "3. Riskanalys" för att analysgruppen inte ska påverkas av färgerna**

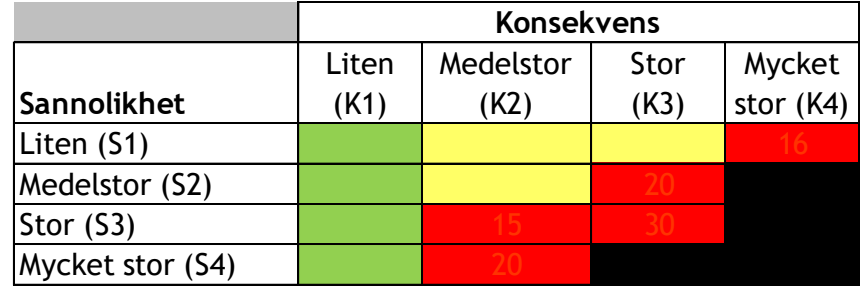

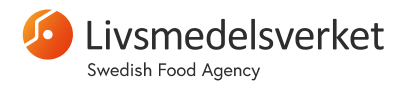

#### Funktion – Färgmarkering av risker i blad "4. Identifierade risker"

- Till blad "4. Identifierade risker" hämtas data till samtliga kolumner genom **länkar** till blad "3. Riskanalys". Genom skrivskydd hindras dessa kolumner att ändras av användaren.
- I detta blad **visas de färgmarkerade cellerna** som är dolda i "3. Riskanalys" (kolumnerna K, L och M) som illustrerar risken för att de oönskade effekterna utifrån ifyllda värden för Sannolikhet och Konsekvens.
- Färgmarkering av effekternas allvarlighetsgrad i kolumnerna K, L och M görs via funktionen **Villkorsstyrd formatering:**
	- Funktionen "Villkorsstyrd formatering" kräver att det finns en siffra i aktuell cell som ska formateras utifrån angivna intervall för att formatera cellen till GRÖN, GUL, RÖD eller SVART
	- Beräkning av värdet som ska färgmarkeras görs genom att angivet värde för Sannolikhet multipliceras med tabellvärdet för Konsekvens, dvs den angivna siffran för konsekvens matchas mot beräkningstabell för Konsekvens i bladet "Underlag": *K 1 = 1, K 2 = 5, K3 = 10 , K4 = 16*
	- Funktionen Villkorsstyrd formatering färgsätter cellerna utifrån det beräknade värdeintervallet nedan:

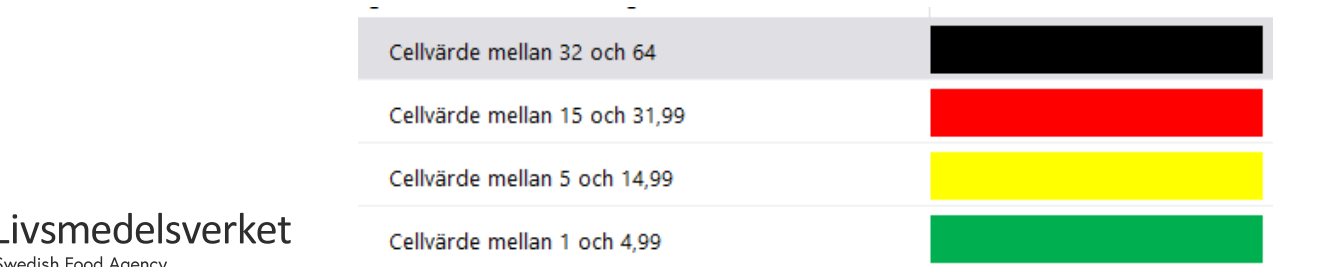

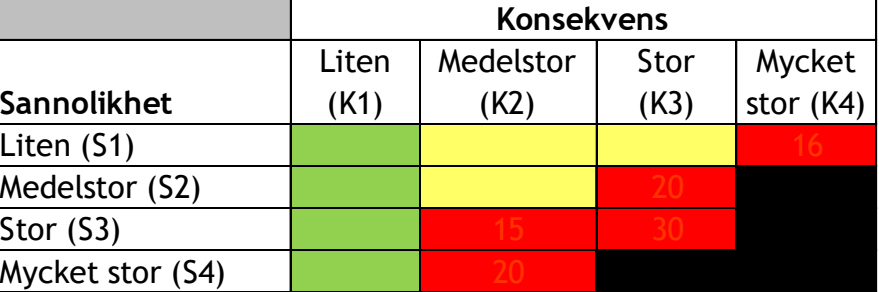

## Funktion – Skydd av formler och funktioner

- Funktionen "Skydda blad" har använts för alla bladar i filen. Inget lösenord har angetts vilket gör att bladen kan låsas upp via menyn Granska och funktionen "Ta bort bladets skydd" utan att behöva ange lösenord.
- Funktionen "Skydda blad" gör celler i bladet skrivskyddade och har använts för att skydda formler och funktioner från att oavsiktligt bli ändrade av användare.
- Några celler ska dock kunna fyllas i av användaren och har då låsts upp innan bladet skyddats. Detta görs via funktionen för cellformatering, fliken Skydd, avmarkera rutan "Låst". Som standard har annars alla celler rutan Låst ibockad och blir då låsta när bladet skyddas.

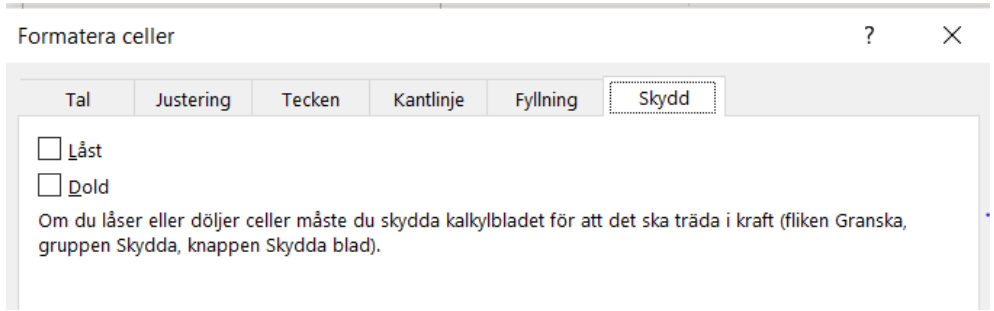

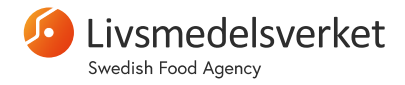

## Sammanställa genomförda analyser i en databas för uppföljning

- År 2021 var första år för genomförande av klimatanalyser där varje grupps genomförda analys har sammanställts i en databas där varje analysrad märkts med grupp och år för genomförande.
- Analyser som genomförs kommande år sammanställs i samma databas och varje analysrad märks då med grupp och aktuellt analysår för att kunna följa upp skillnader mellan åren.
- Utifrån databasen kan pivot-tabeller och pivot-diagram sammanställas. Redan skapade tabeller och diagram måste uppdateras för att nya inkopierade analysrader ska följa med.
- Kontrollera att alla rader finns med i det definierade namnet/området för databasen genom att: Kontrollera radnumret i excelfilen för sista raden med analysdata Namnhanteraren Kontrollera omfattning av namnet "Databas" i: Nytt... Redigera. Ta bort Fliken Formler - Namnhanteraren Namn Värde Refererar till Omfattning

och utöka vid behov radnumret för att få med alla excelrader

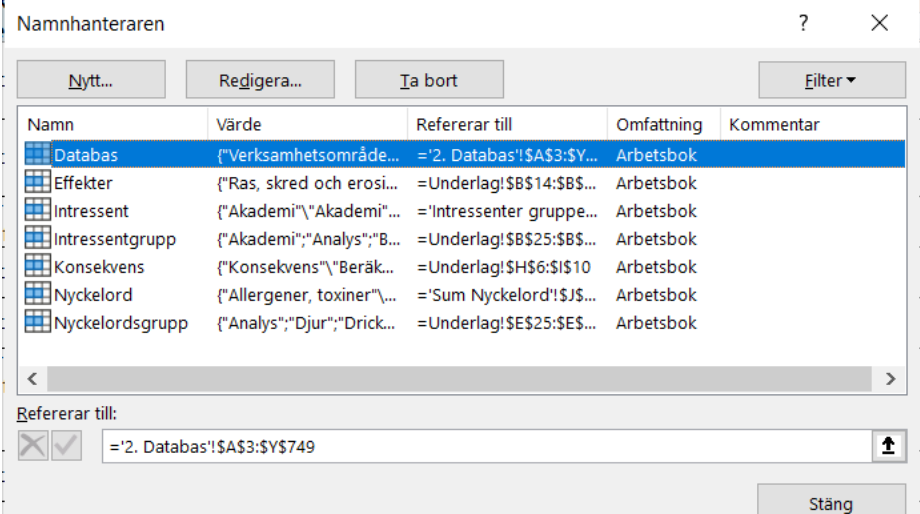

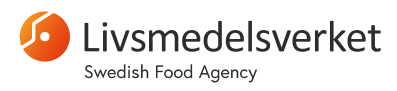

## Att kopiera analysdata till databasen

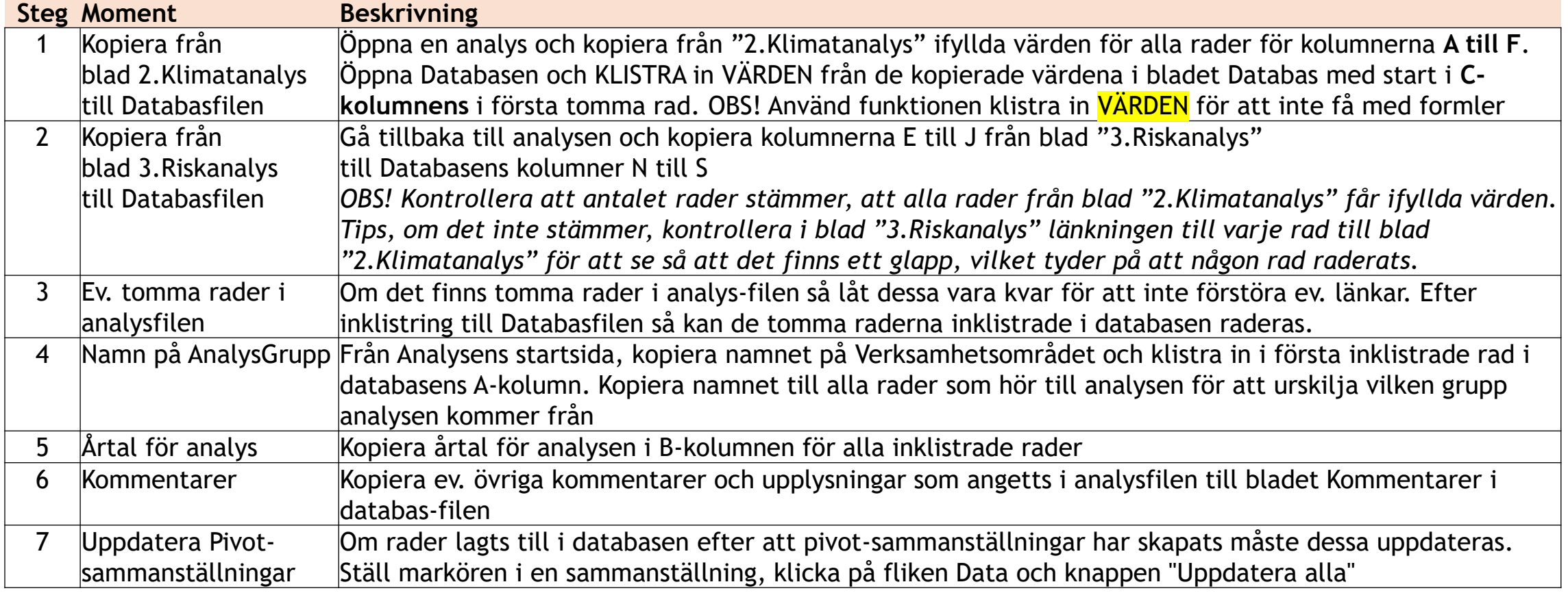

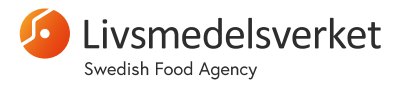

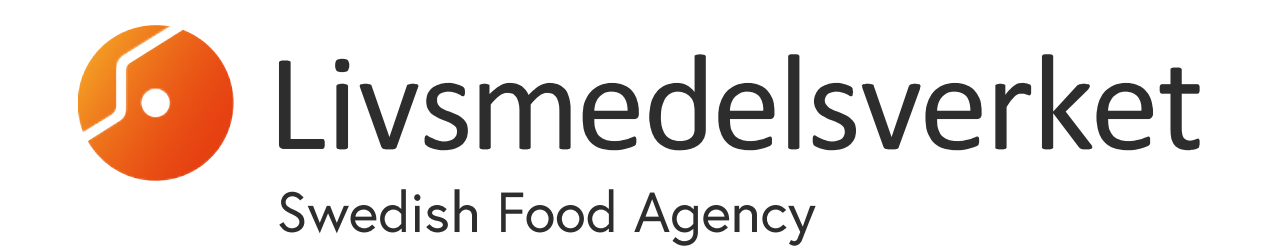